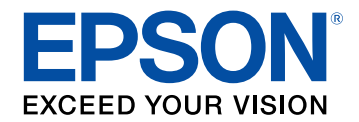

# **Bruksanvisning till Epson Wireless Transmitter Settings**

# **[Beteckningar som används i den här](#page-2-0)**

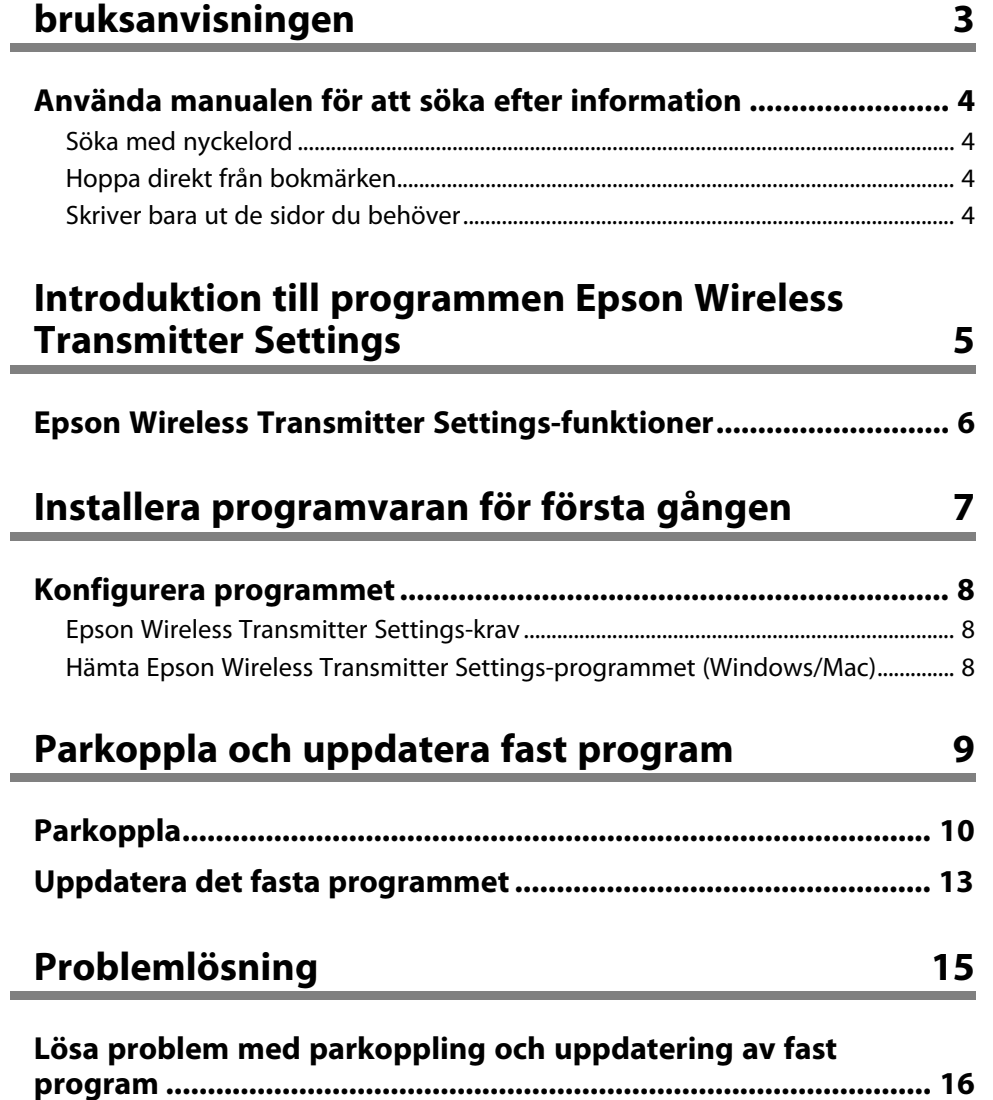

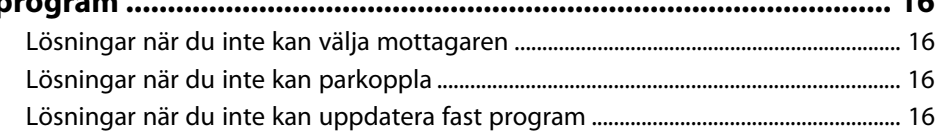

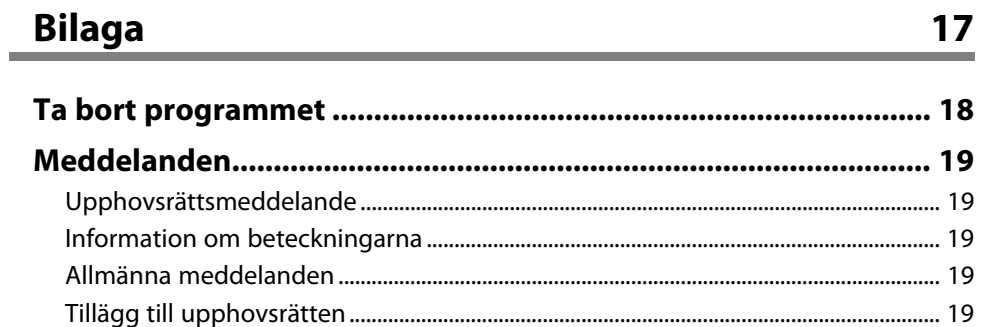

## <span id="page-2-0"></span>**Beteckningar som används i den här bruksanvisningen**

#### **Säkerhetssymboler**

Projektorn och dess manualer använder grafiska symboler och beteckningar för att indikera innehåll som visar hur du säkert kan använda produkten. Läs och följ noggrant instruktionerna som är markerade med dessa symboler och beteckningar för att undvika person-, eller egendomsskador.

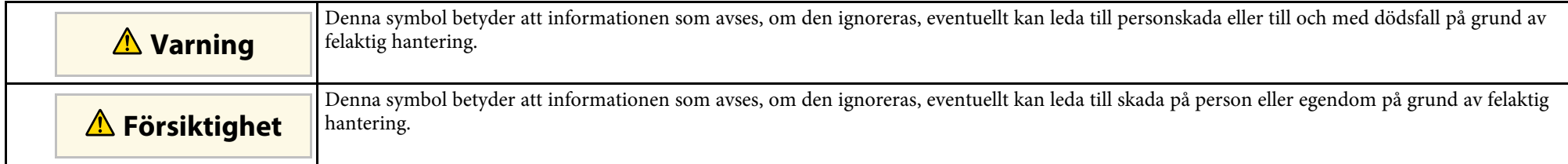

#### **Beteckningar för allmän information**

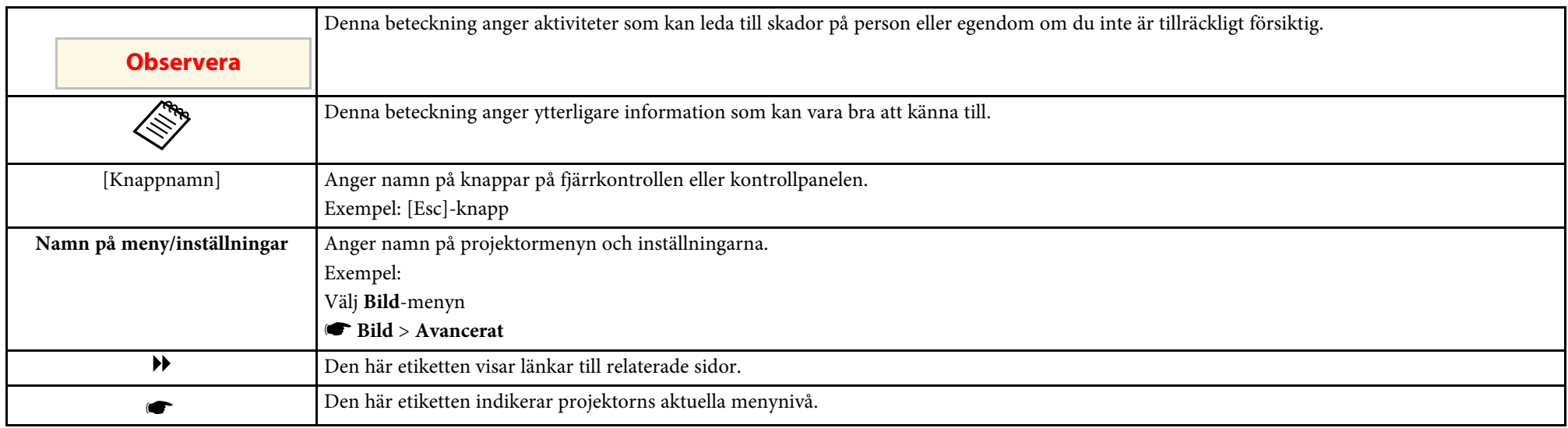

#### g **Relaterade länkar**

• ["Använda manualen för att söka efter information"](#page-3-0) sid.4

<span id="page-3-0"></span>PDF-manualen gör att du kan söka information efter nyckelord eller hoppa direkt till specifika avsnitt genom att använda bokmärkena. Du kan även skriva ut endast de sidor du behöver. Det här avsnittet förklarar hur en PDFmanual som har öppnats i Adobe Reader X på din dator används.

#### g **Relaterade länkar**

- • ["Söka med nyckelord"](#page-3-4) sid.4
- • ["Hoppa direkt från bokmärken"](#page-3-5) sid.4
- • ["Skriver bara ut de sidor du behöver"](#page-3-6) sid.4

### <span id="page-3-4"></span><span id="page-3-3"></span><span id="page-3-1"></span>**Söka med nyckelord**

Klicka på **Redigera** > **Avancerad sökning**. Ange nyckelord (text), för information om vad du vill hitta, i sökfönstret och klicka sedan på **Sök**. Träffar visas som en lista. Klicka på en av de träffar som visas för att hoppa till den sidan.

<span id="page-3-6"></span>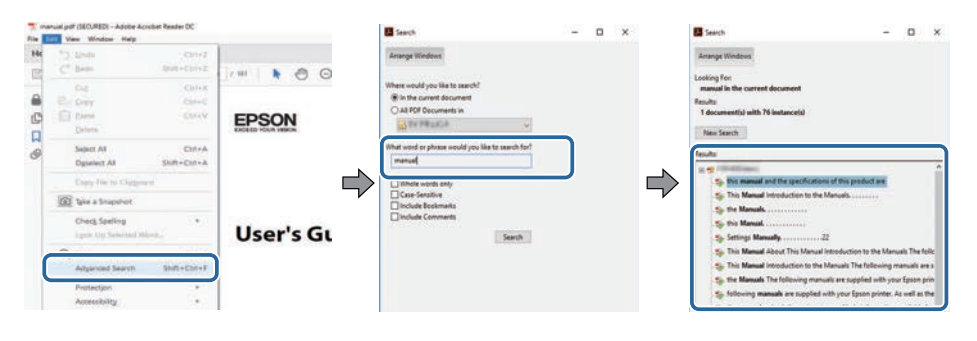

### <span id="page-3-5"></span><span id="page-3-2"></span>**Hoppa direkt från bokmärken**

Klicka på en titel för att hoppa till den sidan. Klicka på **+** eller **>** för att visa titlarna på lägre nivå i det avsnittet. För att gå tillbaka till den tidigare sidan, utför följande åtgärd på ditt tangentbord.

• Windows: Håll ner **Alt** och tryck sedan på **←**.

• Mac OS: Håll ner kommandotangenten och tryck sedan på **←**.

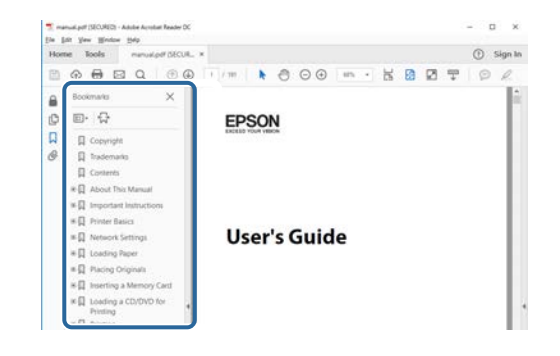

## **Skriver bara ut de sidor du behöver**

Du kan ta fram och skriva ut endast de sidor du behöver. Klicka på **Skriv ut** i menyn **Arkiv** och specificera sedan de sidor du vill skriva ut i **Sidor** i **Sidor att skriva ut**.

• För att specificera en serie med sidor infogar du ett bindestreck mellan startsidan och sista sidan.

Exempel: 20-25

• För att specificera sidor som inte är i följd separerar du sidorna med komman.

Exempel: 5, 10, 15

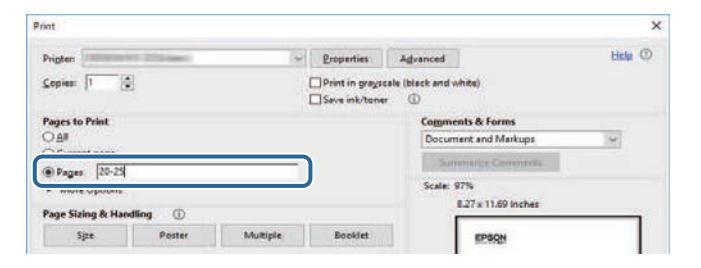

## <span id="page-4-0"></span>**Introduktion till programmen Epson Wireless Transmitter Settings**

Se informationen här för att få veta mer om Epson Wireless Transmitter Settings-programmet.

#### g **Relaterade länkar**

• ["Epson Wireless Transmitter Settings-funktioner"](#page-5-0) sid.6

<span id="page-5-0"></span>Epson Wireless Transmitter Settings-programmet kan användas till att utföra parkoppling mellan sändaren och mottagaren, exempelvis en grundenhet eller en projektor som stöds och för att uppdatera fast program för sändaren.

Du kan också styra anslutningens bandbredd för data under överföringen till mottagaren.

## <span id="page-6-0"></span>**Installera programvaran för första gången**

Följ dessa instruktioner för att konfigurera Epson Wireless Transmitter Settings-programmet.

#### g **Relaterade länkar**

• ["Konfigurera programmet"](#page-7-0) sid.8

<span id="page-7-0"></span>Kontrollera systemkraven som krävs för att köra programvaran.

#### g **Relaterade länkar**

- • ["Epson Wireless Transmitter Settings-krav"](#page-7-3) sid.8
- • ["Hämta Epson Wireless Transmitter Settings-programmet \(Windows/Mac\)"](#page-7-4) [sid.8](#page-7-4)

### <span id="page-7-4"></span><span id="page-7-3"></span><span id="page-7-2"></span><span id="page-7-1"></span>**Epson Wireless Transmitter Settings-krav**

Din dator måste uppfylla följande systemkrav för att använda Epson Wireless Transmitter Settings-programmet.

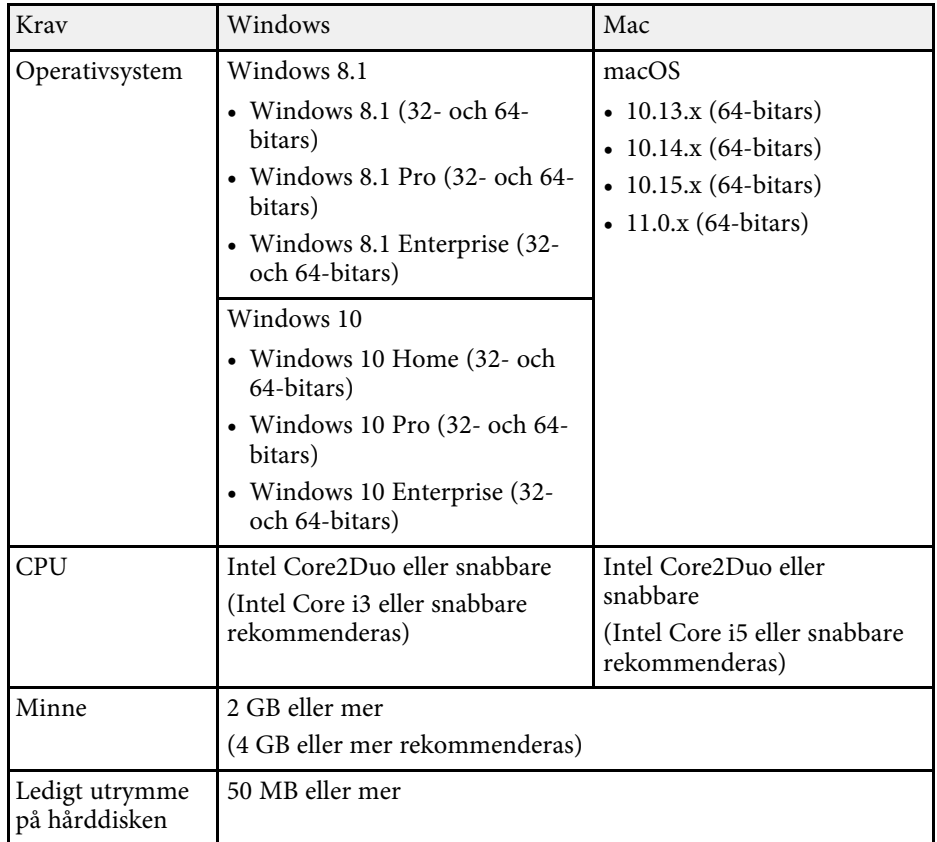

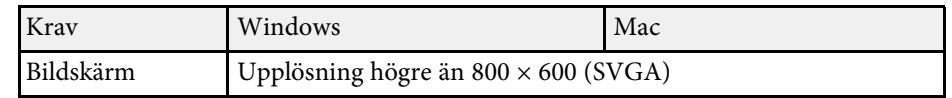

## **Hämta Epson Wireless Transmitter Settingsprogrammet (Windows/Mac)**

Hämta den senaste versionen av Epson Wireless Transmitter Settingsprogrammet.

Besök [epson.sn.](http://www.epson.sn)

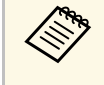

**Band Bu måste installera Microsoft .NET Framework 4.6.2 eller senare innan** du kan använda Enson Windows T du kan använda Epson Wireless Transmitter Settings-programmet (Windows).

## <span id="page-8-0"></span>**Parkoppla och uppdatera fast program**

Följ dessa instruktioner för att utföra parkoppling mellan sändaren och mottagaren, exempelvis en grundenhet eller en projektor som stöds och för att uppdatera fast program för sändaren.

#### g **Relaterade länkar**

- • ["Parkoppla"](#page-9-0) sid.10
- • ["Uppdatera det fasta programmet"](#page-12-0) sid.13

## **Parkoppla <sup>10</sup>**

<span id="page-9-0"></span>Du kan skriva nätverksinformationen i den trådlösa sändaren för att ansluta mottagaren, exempelvis en grundenhet eller en projektor som stöds.

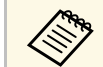

- **A Du kan utföra parkoppling med de projektorer som har stöd för det** trådlösa presentationssystemet.
	- Du behöver göra en ny parkoppling om följande inställningarna i projektorns meny **Nätverk** har ändrats efter parkoppling.
		- Grundenhet: **Grundenhetens namn**
		- Projektor som stöds: **Projektornamn** eller **Lösenfras**

a Välj de nödvändiga inställningarna för att ansluta datorn till ett trådlöst LAN. Se dokumentationen som medföljer din dator för mer information.

- b Om du vill parkoppla med en projektor så konfigurera projektorn enligt nedan anvisningar.
	- Installera Epson trådlös LAN-modul.
	- Slå på inställningen **Enkel AP**.

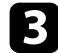

c Välj **Börja parkoppla** i menyn **Nätverk** på basenheten eller projektorn.

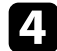

- 4. Starta Epson Wireless Transmitter Settings-programmet.
	- Windows: Dubbelklicka på **Epson Wireless Transmitter Settings.exe**.
	- Mac: Dubbelklicka på **Epson Wireless Transmitter Settings.app**.

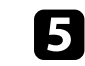

e Välj **Parkoppla med mottagaren (grundenhet eller kompatibel projektor)**.

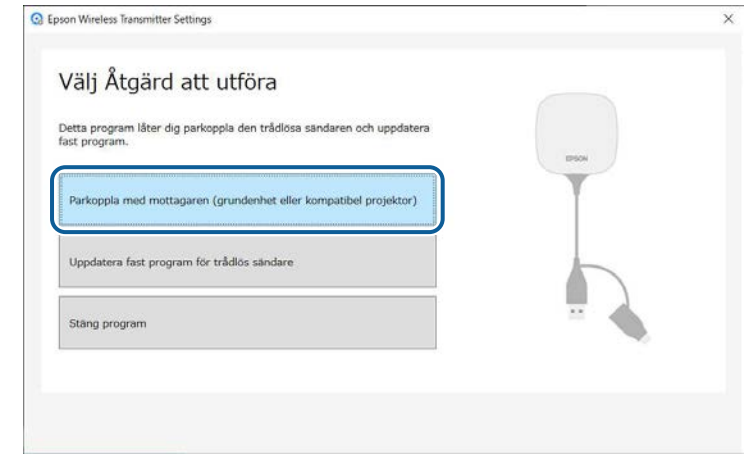

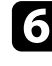

#### f Klicka på **Nästa**.

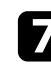

Välj den mottagare du vill ansluta till från listan och välj bandbredden. Klicka sedan på **Anslut**.

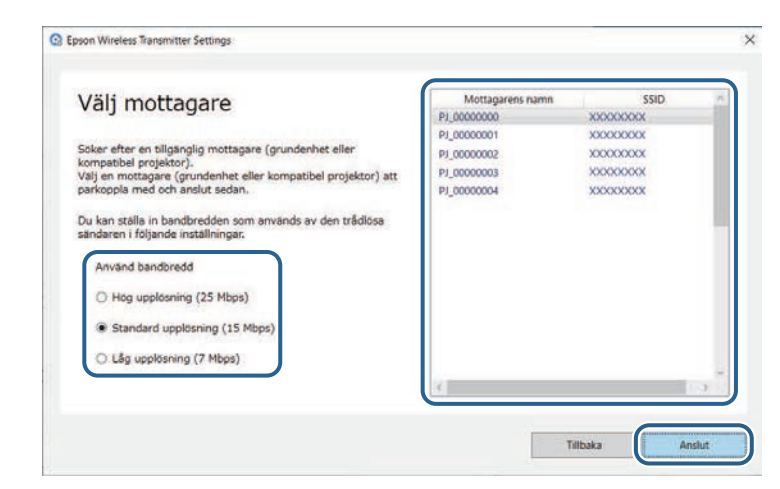

## **Parkoppla <sup>11</sup>**

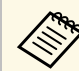

- a Välj en bandbredd baserad på din nätverksmiljö. **Hög upplösning (25 Mbps)**: Styr bandbredden på data upp till 25 Mbps och överför bilden med hög upplösning.
	- **Standard upplösning (15 Mbps)**: Styr bandbredden på data upp till 15 Mbps och överför bilden med standardupplösning.
	- **Låg upplösning (7 Mbps)**: Styr bandbredden på data upp till 7 Mbps. Den projicerade bildens kvalitet kan försämras men även nätverksbelastningen minskar.

Bandbredden kan tillfälligt överskrida det värde du valt, eftersom varje värde i listan är ett medelvärde mätt över 30 sekunder.

Du kan välja bandbredd separat för varje trådlös sändare.

h När följande skärm visas anger du lösenfrasen som är inställt på grundenheten eller projektorn, och klicka sedan på **Nästa**.

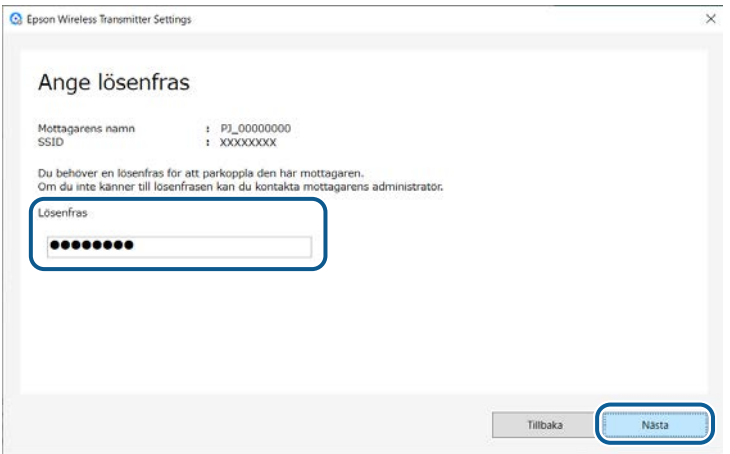

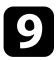

i Anslut den trådlösa sändaren till en USB-port på din dator.

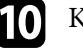

#### **10** Klicka på Parkoppla.

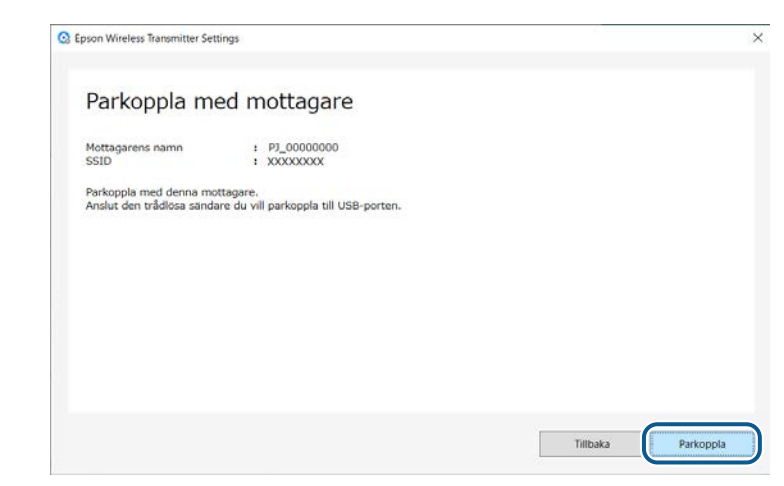

När parkopplingen är klar visas ett meddelande om detta på datorns skärm.

## **Försiktighet**

Koppla inte ifrån den trådlösa sändaren eller strömsladden till mottagaren under parkopplingen. Om strömsladden eller den trådlös sändaren kopplas ifrån kanske mottagaren inte startar korrekt. Var noga med att meddelandet om att det är slutfört har visats innan den trådlösa sändaren kopplas ifrån.

#### **k Gör något av följande.**

- Om du vill parkoppla en annan trådlös sändare så välj **Parkoppla en annan trådlös sändare**. Gå sedan till steg 8.
- Om du är klar med parkopplingen så välj **Avsluta**.

#### l Klicka på **Avsluta** igen.

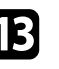

Tryck på knappen [Enter] [< ] eller [Esc] på mottagarens fjärrkontroll eller kontrollpanel för att avsluta parkopplingsläget.

## **Parkoppla <sup>12</sup>**

Du kan ansluta datorer med Windows/Mac till mottagaren med den parkopplade trådlösa sändaren och enkelt projicera dina bilder. Mer information finns i *Epson Wireless Presentation System Bruksanvisning* . <span id="page-12-0"></span>Du kan uppdatera fast program på en sändare.

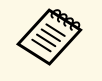

Ansvaret för att uppdatera det fasta programmet ligger hos kunden.<br>Om en uppdatering av fast program misslyckas på grund av problem som exempelvis ett strömavbrott eller kommunikationsproblem tas det ut en avgift för alla nödvändiga reparationer.

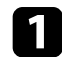

a Hämta projektorns fasta program från Epsons webbplats.

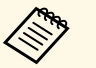

- Andra inte det fasta programmets filnamn. Om filnamnet ändras startar inte uppdateringen av fast program. ändras startar inte uppdateringen av fast program.
	- Kontrollera att den fil med fast program som du kopierat är den rätta filen för din projektormodell. Om filen med fast program inte är rätt startar inte uppdateringen av fast program.

**b** Starta Epson Wireless Transmitter Settings-programmet.

- Windows: Dubbelklicka på **Epson Wireless Transmitter Settings.exe**.
- Mac: Dubbelklicka på **Epson Wireless Transmitter Settings.app**.

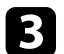

#### c Välj **Uppdatera fast program för trådlös sändare**.

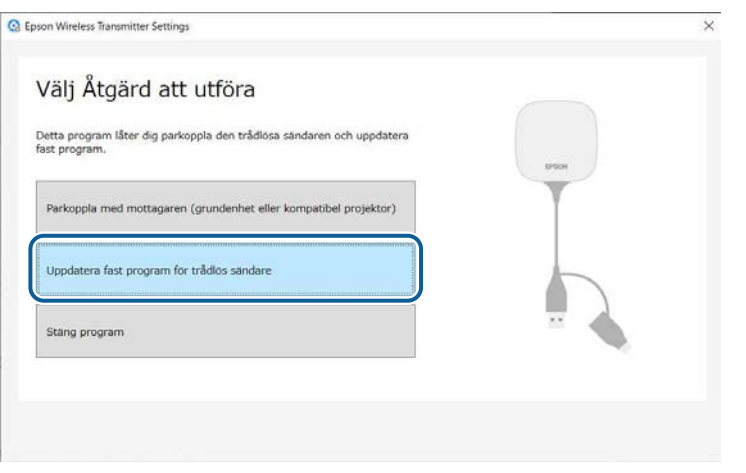

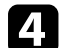

d Anslut den trådlösa sändaren till en USB-port på din dator.

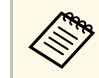

Du kan kontrollera aktuell version för fast program på programmets skärm.

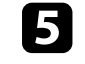

e Välj **Bläddra...** för att ange den hämtade fast program-filen och sedan klicka på **Nästa**.

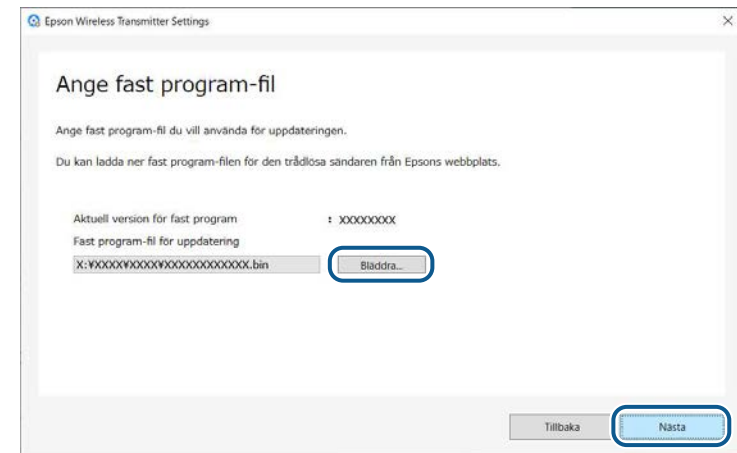

## **Uppdatera det fasta programmet <sup>14</sup>**

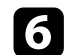

#### f Klicka på **Uppdatera**.

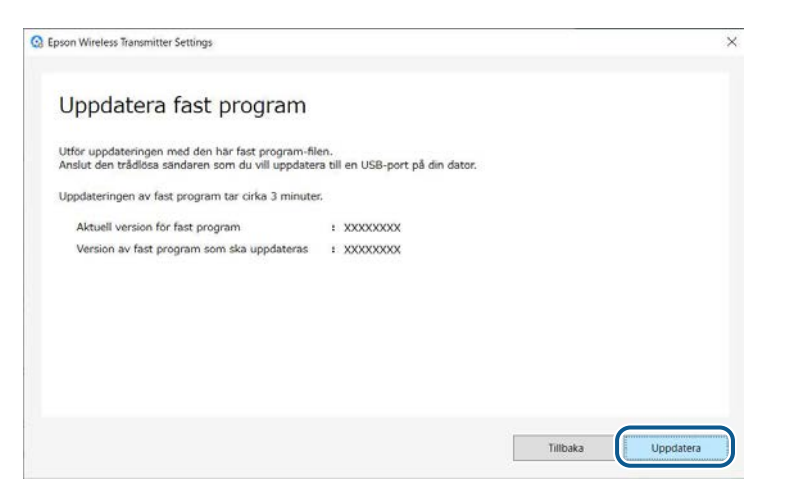

### **Försiktighet**

Stäng inte av datorn och koppla inte heller från den trådlösa sändaren från datorn under uppdateringen. Var noga med att meddelandet om att det är slutfört har visats innan den trådlösa sändaren kopplas ifrån.

g Följ anvisningarna på skärmen.

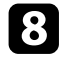

h När uppdateringen avslutas ska stegen för att ta bort den trådlösa sändaren på datorn på ett säkert sätt utföras.

i Om du vill uppdatera fast program för en annan trådlös sändare så klicka på **Uppdatera fast program för en annan trådlös sändare**, återgå till steg 5 och följ instruktionerna på skärmen.

När uppdateringen avslutas så klicka på **Avsluta uppdatering av fast program**.

## <span id="page-14-0"></span>**Problemlösning**

Se följande avsnitt för att hitta lösningar på problem som du kan ha när du använder Epson Wireless Transmitter Settings-programmet.

#### g **Relaterade länkar**

• ["Lösa problem med parkoppling och uppdatering av fast program"](#page-15-0) sid.16

<span id="page-15-0"></span>Prova dessa lösningar beroende på din situation.

#### g **Relaterade länkar**

- • ["Lösningar när du inte kan välja mottagaren"](#page-15-4) sid.16
- <span id="page-15-3"></span>• ["Lösningar när du inte kan parkoppla"](#page-15-5) sid.16
- • ["Lösningar när du inte kan uppdatera fast program"](#page-15-6) sid.16

### <span id="page-15-6"></span><span id="page-15-4"></span><span id="page-15-1"></span>**Lösningar när du inte kan välja mottagaren**

Om du inte kan välja mottagaren (grundenhet eller projektor som stöds) så försök med följande lösningar.

- Kontrollera att strömmen till mottagaren är på.
- Kontrollera miljön i vilken mottagaren är placerad.
- Anslut den specificerade trådlösa LAN-enheten säkert till projektorn. Se din projektors *Bruksanvisning* för mer information.
- Kontrollera om det finns några föremål/hinder mellan datorn och mottagaren och flytta på dem för att komma till rätta med problemet.
- Kontrollera mottagarens nätverksanslutningar.
- Slå på projektorns inställning **Enkel AP**.
- Välj **Börja parkoppla**.
- Slå på inställningen för trådlöst LAN om det behövs.
- När du ändrar projektorns lösenfras från den ursprungliga så ställ in samma lösenfras på datorn och projektorn.
- Stäng menyn nätverksinställningarna på mottagaren.
- Kontrollera datorns nätverksanslutningar.
- Förvissa dig om att du använder en dator som kan ansluta till ett trådlöst LAN.
- Aktivera den trådlösa LAN-inställningen eller AirPort på din dator.

## <span id="page-15-5"></span><span id="page-15-2"></span>**Lösningar när du inte kan parkoppla**

Om du inte kan parkoppla så försök med följande lösningar.

• Se till att den trådlösa sändaren är korrekt ansluten.

## **Lösningar när du inte kan uppdatera fast program**

Om du inte kan uppdatera fast program så försök med följande lösningar.

- Fast program-filen kan vara skadad. Hämta det fasta programmet igen och försök sedan uppdatera igen.
- Se till att den trådlösa sändaren är korrekt ansluten.

## <span id="page-16-0"></span>**Bilaga**

Se dessa avsnitt för att få veta mer om Epson Wireless Transmitter Settings-programmet.

#### g **Relaterade länkar**

- • ["Ta bort programmet"](#page-17-0) sid.18
- • ["Meddelanden"](#page-18-0) sid.19

<span id="page-17-0"></span>Ta bort den hämtade filen från din dator.

<span id="page-18-0"></span>Se dessa avsnitt för viktiga meddelanden om din programvara.

#### g **Relaterade länkar**

- • ["Upphovsrättsmeddelande"](#page-18-5) sid.19
- • ["Information om beteckningarna"](#page-18-6) sid.19
- • ["Allmänna meddelanden"](#page-18-7) sid.19
- • ["Tillägg till upphovsrätten"](#page-18-8) sid.19

## <span id="page-18-5"></span><span id="page-18-1"></span>**Upphovsrättsmeddelande**

<span id="page-18-3"></span>Med ensamrätt. Detta dokument får inte kopieras, sparas i ett datoriserat system eller på något annat sätt överföras (elektroniskt, mekaniskt, kopieras, spelas in eller övrigt) utan skriftligt medgivande från Seiko Epson Corporation. Inget patentansvar finns avseende användning av information som finns häri. Inte heller ansvar för skador som kan uppstå om informationen som finns häri används.

<span id="page-18-7"></span>Varken Seiko Epson Corporation eller företagets dotterbolag är ansvariga gentemot köparen av denna produkt eller tredje part för de skador, förluster, kostnader eller utgifter som köparen eller tredje part kan åsamkas på grund av: olycka, felanvändning av denna produkt eller obehöriga ändringar, reparationer eller justeringar på denna produkt eller (utom USA) om dessa drift- och underhållsinstruktioner från Seiko Epson Corporation inte följs.

Seiko Epson Corporation ansvarar inte för de skador eller problem som kan uppstå om andra alternativ eller förbrukningsvaror används, än de som utsetts som originalprodukter från Epson eller som godkänts av Seiko Epson Corporation.

Innehållet i den här handboken kan ändras utan föregående meddelande.

<span id="page-18-4"></span>Bilderna i den här handboken och själva projektorn kan vara olika.

## <span id="page-18-8"></span><span id="page-18-6"></span><span id="page-18-2"></span>**Information om beteckningarna**

- Operativsystemet Microsoft Mindows 8.1
- Operativsystemet Microsoft Mindows 10

I den här bruksanvisningen kallas ovan nämnda operativsystem för "Windows 8.1" och "Windows 10". Dessutom används den gemensamma termen "Windows" för att referera till dem alla.

- $\cdot$  macOS 10.13 x
- macOS  $10.14$  x
- $\cdot$  macOS 10.15 x
- macOS 11.0.x

I den här bruksanvisningen används den gemensamma termen "Mac" för att referera till alla ovanstående operativsystem.

## **Allmänna meddelanden**

EPSON är ett registrerat varumärke och EXCEED YOUR VISION och dess logotyp är registrerade varumärken eller varumärken som tillhör Seiko Epson Corporation.

Mac och macOS är registrerade varumärken som tillhör Apple Inc.

Microsoft, och Windows är varumärken eller registrerade varumärken som tillhör Microsoft Corporation i USA och/eller andra länder.

Övriga produktnamn som nämns i dokumentet används endast för identifiering och kan vara varumärken som tillhör respektive ägare. Epson åtar sig inga och alla rättigheter för dessa varumärken.

Programvara Copyright: Denna produkt innehåller kostnadsfri programvara samt programvara som detta företag äger upphovsrätten till.

## **Tillägg till upphovsrätten**

Denna information kan ändras utan föregående meddelande. © 2021 Seiko Epson Corporation

2021.2 414138200SV